# **Die Nutzung der TI-NspireTM CAS App für iPad® an Beispielen erklärt Kapitel 17: Krümmung - Trassierung**

## **Aufgabe 1**

Die Krümmung k des Graphen einer Funktion f an einer Stelle  $x_0$  berechnet man mit der

Gleichung 
$$
k(x_0) = \frac{f''(x_0)}{\left(1 + (f'(x_0))^2\right)^{\frac{3}{2}}}
$$

Der Betrag des Krümmungsradius an dieser Stelle ist  $r(x_0) = \left| \frac{1}{k(x_0)} \right|$  $\frac{1}{k(x_0)}$ .

.

- a) Zeigen Sie rechnerisch, dass dies für einen Kreis mit dem Radius von 3 Längeneinheiten zutrifft.
- b) Zeichnen Sie den Krümmungskreis des Graphen der Funktion mit der Gleichung  $y = 2^x + 1$  an der variablen Stelle  $x_P$  (-1,8 $\leq x_P \leq$  1,8) und ermitteln Sie jeweils die Koordinaten des Berührungspunktes  $(x_P, y_P)$ , die Krümmung und den Krümmungsradius.

#### **Plan**

- a) Es genügt die Berechnung für den Halbkreis vorzunehmen, dessen Mittelpunkt der Koordinatenursprung ist und der oberhalb der x-Achse liegt. Der so beschriebene Funktionsgraph hat die Gleichung  $f(x) = \sqrt{r^2 - x^2} = \sqrt{9 - x^2}$ .
- b) Nach Eingabe der Definitionen für  $f(x)$ ,  $k(x)$  und  $r(x)$  auf einer , Calculator-Seite' wird der Graph von  $f$  auf einer Graphs-Seite' gezeichnet und auch dort die Berechnungen der Krümmung und des Krümmungsradius an der Stelle  $xp$  vorgenommen. Die Veränderung des Wertes von  $x_P$  erfolgt mit einem Schieberegler. Der Mittelpunkt des Krümmungskreises befindet sich auf der Normalen des Graphen durch den Punkt  $(x_P, y_P)$ .

#### **Lösung**

a) Erstellen Sie ein neues Dokument und wählen Sie ,Calculator'. Führen Sie die im nächsten Bild ersichtlichen Definitionen und Berechnungen durch. Die notwendigen Vereinfachungen werden hier für  $k(x)$  vom CAS nicht vorgenommen. Man erhält das zu erwartende Ergebnis aber auch durch das Lösen der Gleichung  $k(x) = -\frac{1}{x}$  $\frac{1}{3}$ . Oder man nimmt die Vereinfachung selbst vor

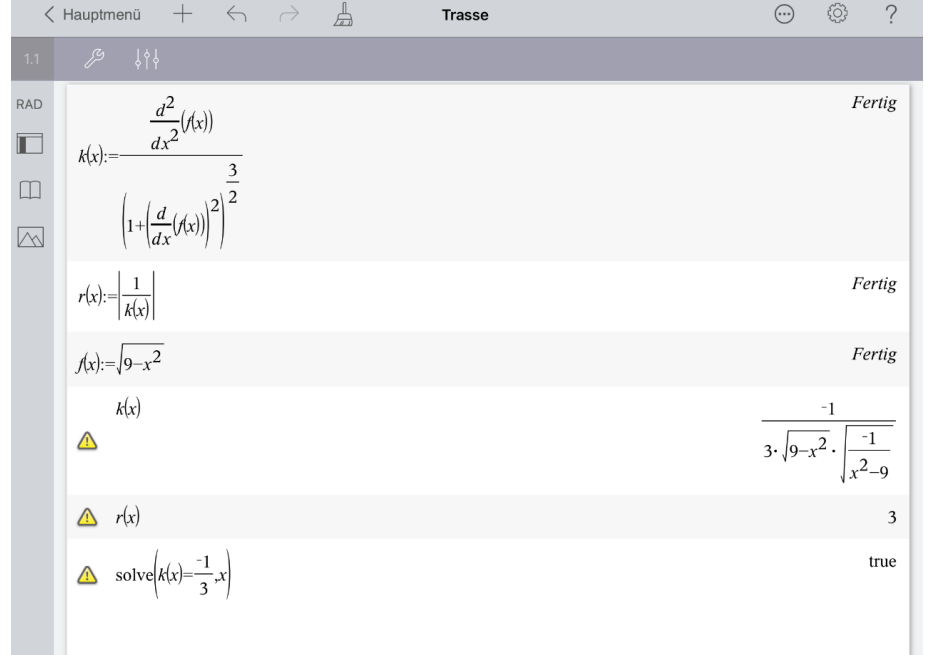

b) Öffnen Sie eine neue Seite  $\Box$ , wählen Sie , Problem' und , Calculator'. Nehmen Sie die im nächsten Bild ersichtlichen Eingaben vor.

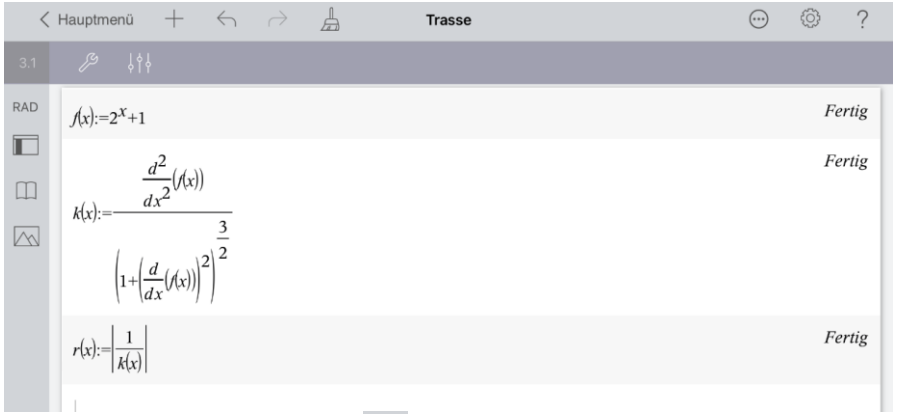

Öffnen Sie eine neue Seite  $\Box$  und wählen Sie 'Graphs'. Geben Sie  $f1(x) =, f(x)'$  ein.

Öffnen Sie das Menü ,Werkzeuge'  $\mathbb Z^2$ , wählen Sie ,Geometry', ,Punkte & Geraden' und Punkt auf'. Tippen Sie zur Auswahl auf den Graphen und dann noch einmal zur Wahl eines Punktes. Tippen Sie auf die anzeigte x-Koordinate dieses Punktes, um sie zu wählen. Tippen Sie die markierte Koordinate nochmals an und wählen Sie , Speichern'. Überschreiben Sie,  $var'$  mit,  $xp'$  und schließen Sie die Eingabe mit, enter' ab.

Öffnen Sie das Menü <sub>'</sub>Punkte & Geraden' / qehen Sie zurück zum Menü 'Werkzeuge', wählen Sie ,Aktionen' und ,Text'. Tippen Sie auf eine freie Stelle des Arbeitsbereiches und geben Sie  $k(xp)'$  ein und schließen Sie die Eingabe mit , enter' ab.

Öffnen Sie das Menü "Aktionen' Zeil und wählen Sie "Berechnen'. Tippen Sie auf die angezeigte x-Koordinate des eingezeichneten Punktes. Verfahren Sie bei der Ermittlung des Krümmungsradius analog. Sie müssen aber zusätzlich den zu berechnenden Ausdruck durch Antippen auswählen.

Öffnen Sie das Menü 'Aktionen' / / und wählen Sie 'Schieberegler einfügen'. Stellen Sie den Regler wie folgt ein:

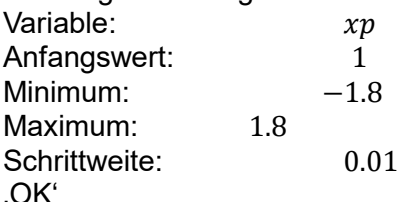

Testen Sie die Veränderungen, die sich bei Betätigung des Schiebereglers ergeben.

Wählen Sie zur Fenstereinstellung das Menü "Aktionen' // gehen Sie zurück zum Menü ,Werkzeuge', wählen Sie ,Fenster/Zoom' und ,Fenstereinstellungen'. Nehmen Sie die folgenden Einstellungen vor:

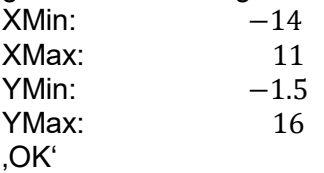

Bewegen Sie die Texte und den Schieberegler an geeignete Stellen des Arbeitsbereichs. Den Schieberegler müssen Sie dazu zuvor angetippt halten und dann 'Verschieben' wählen.

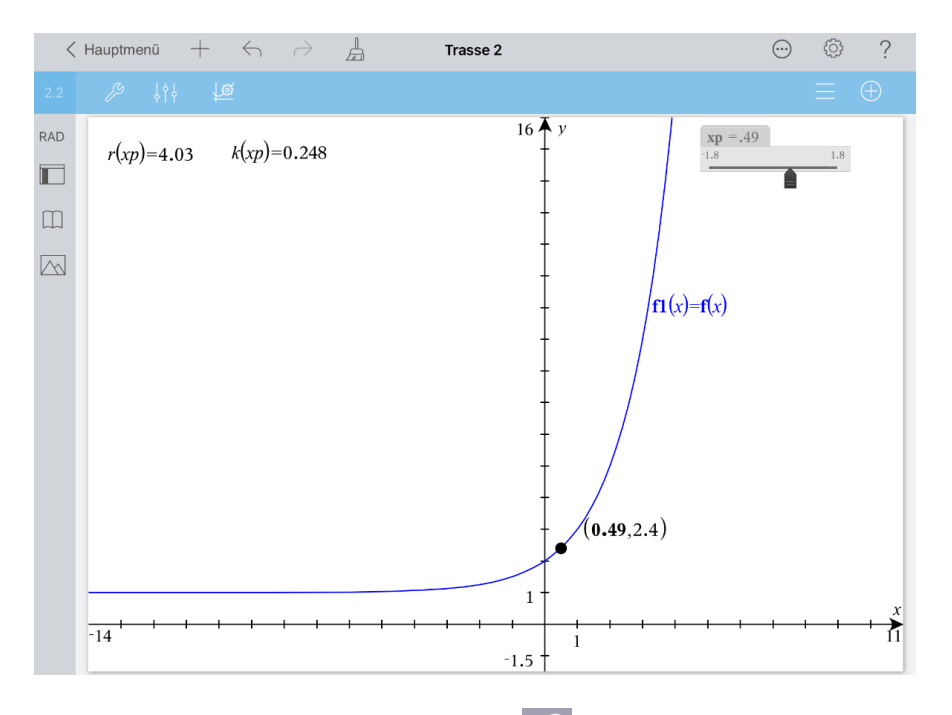

Öffnen Sie das Menü 'Fenster/Zoom' 29, gehen Sie zurück zum Menü 'Werkzeuge', tippen Sie auf , Geometry', "Punkte & Geraden", "Tangente" und den Punkt, der bereits auf dem Graphen eingezeichnet ist. Die durch denselben Punkt verlaufende Normale des

Graphen erhalten Sie nun wie folgt. Öffnen Sie das Menü Punkte & Geraden' / kehren Sie zum Menü ,Geometry' zurück, wählen Sie ,Konstruktion' und ,Senkrechte'. Tippen Sie nacheinander auf die Tangente und deren Berührungspunkt. Öffnen Sie wiederum das

Menü ,Konstruktion' **W** und wählen Sie ,Zirkel'. Tippen Sie auf den auf dem im Arbeitsbereich angezeigten Krümmungsradius und anschließend auf den Berührungspunkt der Tangente. Öffnen Sie erneut das Menü 'Konstruktion'  $\mathscr{S},$  gehen Sie zurück zum Menü 'Geometry', wählen Sie 'Punkte & Geraden' und 'Schnittpunkt(e)'. Tippen Sie auf den Kreis und die Normale.

Öffnen Sie das Menü ,Punkte & Geraden' 29 und kehren Sie zum Menü ,Geometry' zurück. Wählen Sie ,Formen' und ,Kreis'. Tippen Sie auf den Mittelpunkt des Krümmungskreises und auf den Berührungspunkt der Tangente.

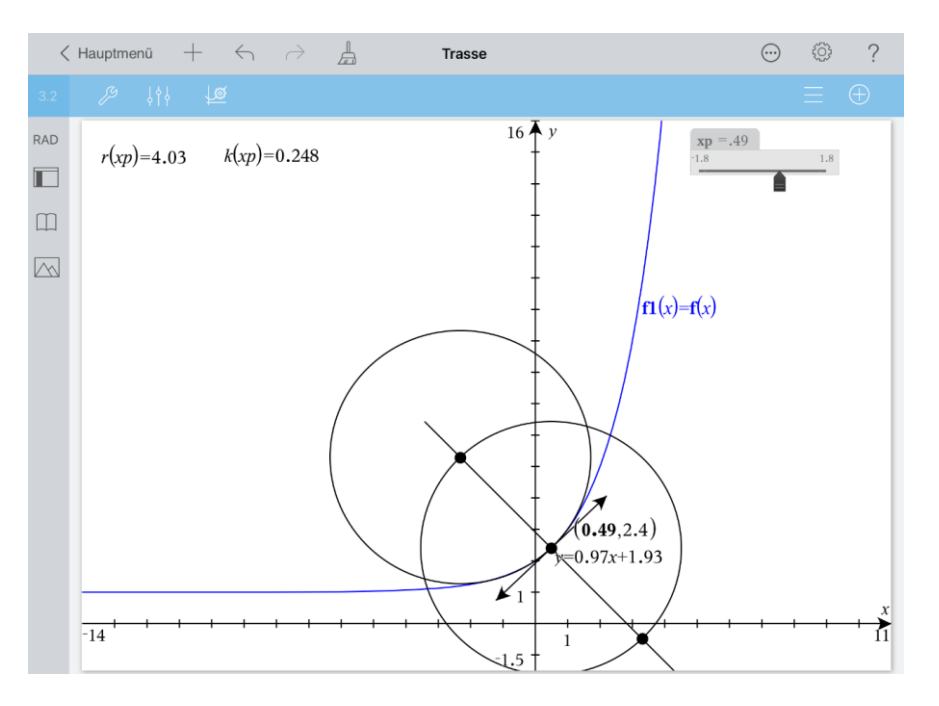

Sie können nun, um die Übersichtlichkeit zu verbessern, angezeigte Elemente ausblen-

den. Öffnen Sie dazu das letzte Menü | sie zu ück zum Menü (Werkzeuge', wählen Sie ,Aktionen' und ,Ausblenden/anzeigen'. Tippen Sie alle Elemente an, die Sie ausblenden möchten und schließen Sie mit  $\mathbb{Z}$  ab.

Betätigen Sie den Schieberegler, um die Veränderungen am Krümmungskreis zu beobachten.

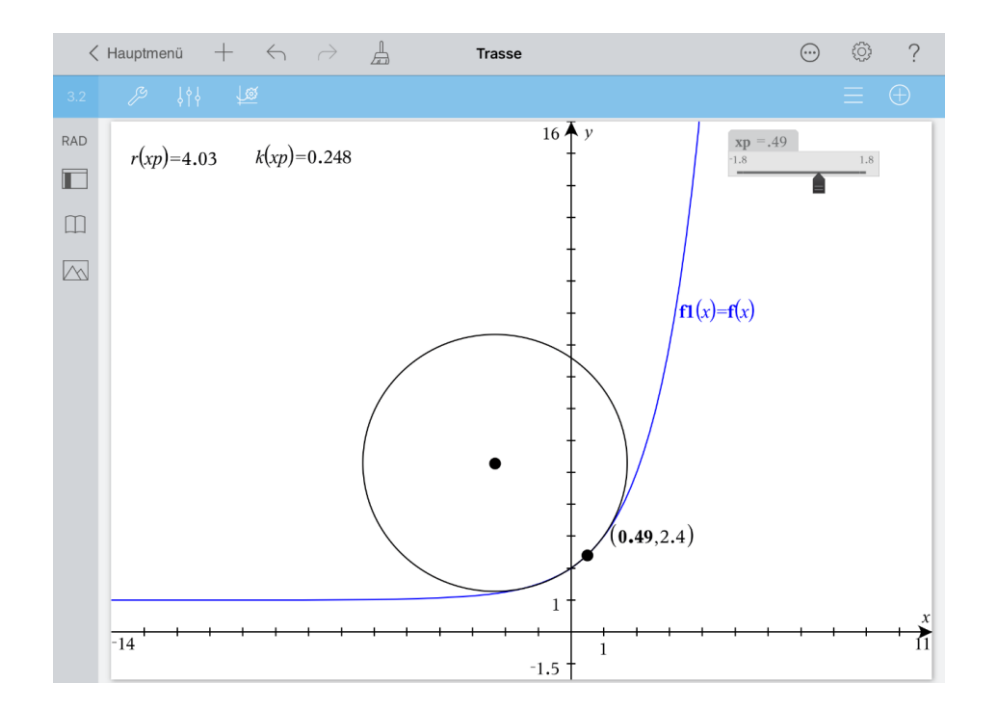

### **Aufgabe 2**

Zwei Straßen sind modellhaft durch die Graphen zweier Funktionen  $f_1$  und  $f_2$ , deren Funktionsgleichungen bekannt sind gegeben. Von links nach rechts betrachtet endet die erste Straßen im Punkt  $(a | f_1(a))$  und die zweite Straße beginnt im Punkt  $(b | f_2(b))$ , wobei  $a < b$  gilt.

Entwickeln Sie eine Datei, mit der eine Funktionsgleichung für eine Trasse, die beide Straßen verbindet, ermittelt wird. Dabei soll allein die Änderung der Funktionsgleichungen für  $f_1$ und  $f_2$  und der Werte für a und b zu einer Neuberechnung führen.

Die Übergänge sollen jeweils sprung-, knick- und ruckfrei sein.

Bearbeiten Sie folgenden konkreten Fall:

 $f_1(x) = -(x+1)^2 + 1; \quad a = -1$  $f_2(x) =$ 1  $\frac{1}{2}(x-5)^2+4; b=5$ 

Ermitteln Sie die Gleichung der Trassenfunktion  $f_0$  und zeichnen Sie den Trassenverlauf.

#### **Vorüberlegungen/Plan**

Damit an einer Stelle  $x_0$  der Übergang der Graphen der Funktionen h und  $g$  sprungfrei erfolgt, muss  $h(x_0) = g(x_0)$  sein. Damit der Übergang knickfrei erfolgt, müssen die Anstiege gleich sein, also  $h'(x_0) = g'(x_0)$  gelten. Zusätzlich muss für einen ruckfreien Übergang die Gleichung  $h''(x_0) = g''(x_0)$  erfüllt sein.

Für die gesuchte Trasse ergibt sich also folgendes Gleichungssystem:

*I*)  $f_0(a) = f_1(a)$ *II*)  $f_0'(a) = f_1'(a)$ III)  $f_0''(a) = f_1''(a)$ *IV*)  $f_0(b) = f_2(b)$ V)  $f_0'(b) = f_2'(b)$ VI)  $f_0''(b) = f_2''(b)$ 

Die Trasse soll durch eine ganzrationale Funktion beschrieben werden. Damit ist das Gleichungssystem linear und die Koeffizienten der ganzrationalen Funktion sind die Variablen. Das System sollte, da es eindeutig lösbar sein soll, quadratisch sein. Damit hat die ganzrationale Funktion sechs Koeffizienten und ist damit im Allgemeinen fünften Grades. Damit erhält man folgenden Ansatz:

 $f_0(x) = a \cdot x^5 + b \cdot x^6 + c \cdot x^3 + d \cdot x^2 + c \cdot x + e$ 

Dieser Ansatz und dessen erste und zweite Ableitung kann auf einer Calculator-Seite erfolgen. Wegen der geplanten Nutzung der Datei für analoge Aufgaben dieses Typs erfolgen die restlichen Berechnungen auf einer Notes-Seite.

Speichert man die Lösung des Gleichungssystems in der Variablen  $l$ , so kann diese bei der Konkretisierung des Ergebnisses genutzt werden.

#### **Lösung**

Öffnen Sie eine neue Seite  $\pm$ , wählen Sie , Problem' und , Calculator'. Vollziehen Sie die im Bild ersichtlichen Eingaben.

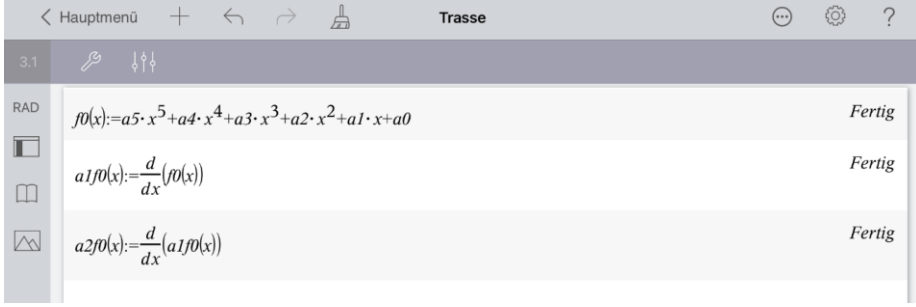

Öffnen Sie ,Neue Seite' Hund wählen Sie ,Notes'. Die Eingaben zu berechnender Inhalte erfolgen in ,Math Boxen', die Sie wie folgt erhalten. Öffnen Sie das Menü .Werkzeuge' und wählen Sie , Einfügen' und , Math Box'. Nutzen Sie die Leertaste und die Enter-Taste. um die Seite zu strukturieren. Nehmen Sie die Eingaben wie im Bild unten ersichtlich vor und schließen Sie diese mit enter ab.

Erstellen Sie eine Graphs-Seite .

Geben Sie  $f3(x) = f1(x)|x < a'$  ein. Tippen Sie für die nächste Eingabe auf Geben Sie nun  $f(x) = f(x)| a \le x \le b'$  ein. Erstellen Sie zuletzt  $f(x) = f(2(x)|x > b'.$ Ziehen Sie das Koordinatensystem an eine geeignete Stelle.

Sie können die Farbe der Graphen ändern. Tippen Sie auf den betreffenden Graphen, dann

auf den Prüfer <sup>on P</sup>und wählen Sie die Farbe. Schließen Sie den Vorgang jeweils dadurch ab, dass Sie zweimal auf eine freie Stelle des Arbeitsbereichs tippen. Die Funktionsbezeichner können Sie löschen. Tippen Sie diese zur Auswahl an, dann noch einmal zur Öffnung des Kontextmenüs und wählen Sie löschen.

Kehren Sie zum Hauptmenü zurück und nennen Sie die Datei , Trasse'.

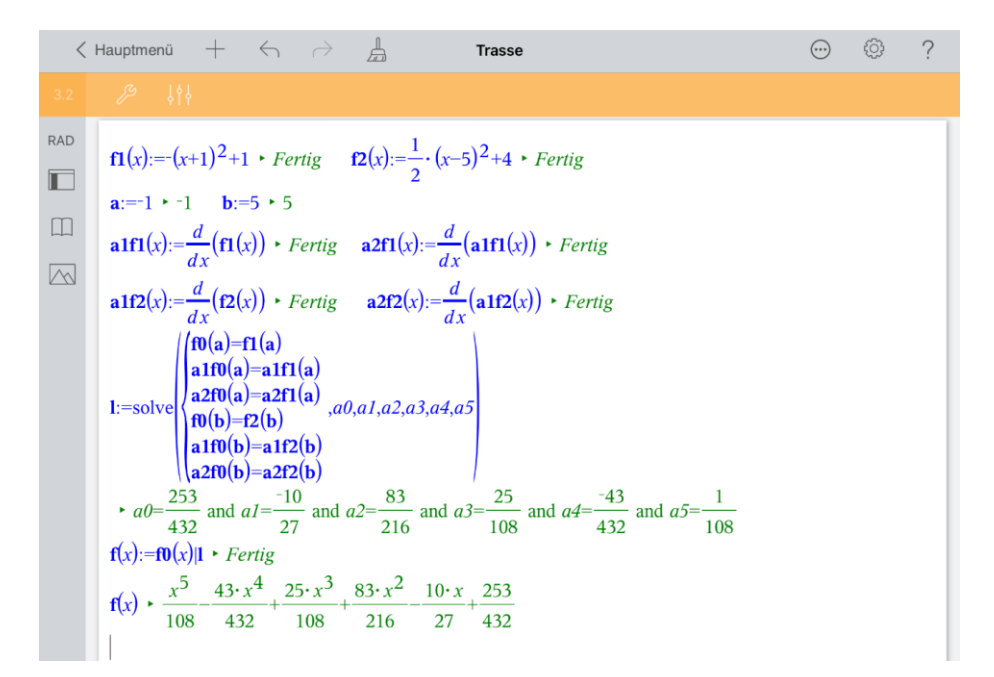

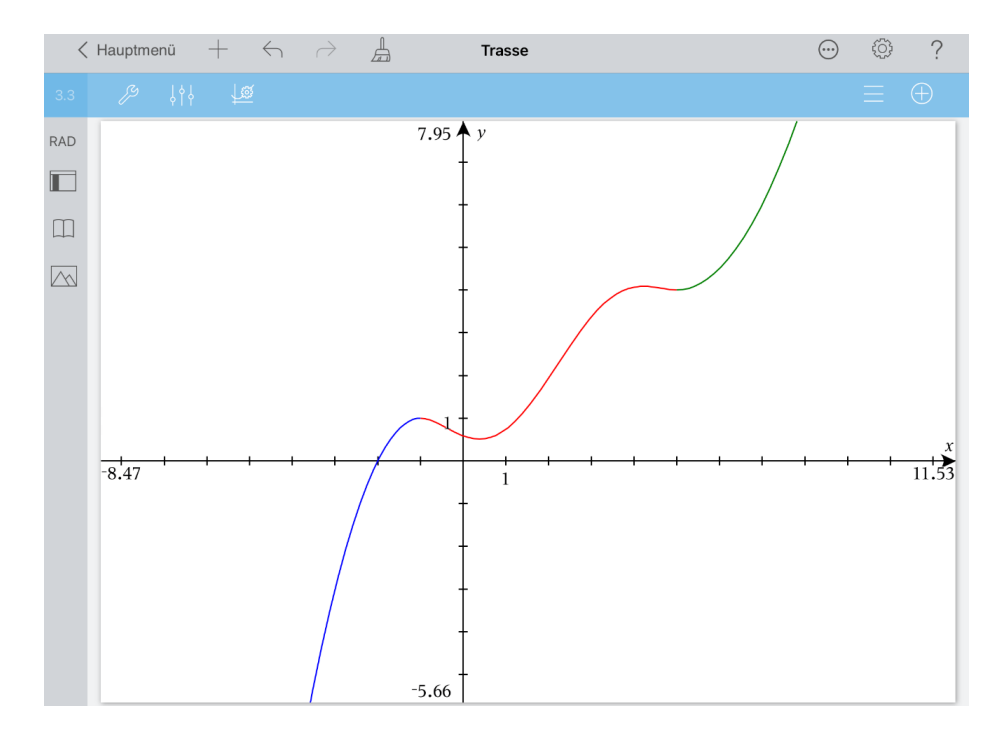